## **AFAS 2.0 PORTAL REGISTRATION AND SIGN IN INSTRUCTIONS**

Copy and paste one of the following links into your browser:

### **a. TO CREATE AN APPLICATION:**

https://portal.afas.org/SignIn?returnUrl=%2Fea‐eligibility%2F

#### **b. TO CONTINUE WORKING ON AN EXISTING APPLICATION:**

https://portal.afas.org/SignIn?ReturnUrl=%2Fmy‐applications%2F

## **TO CREATE AN APPLICATION**

https://portal.afas.org/SignIn?returnUrl=%2Fea‐eligibility%2F

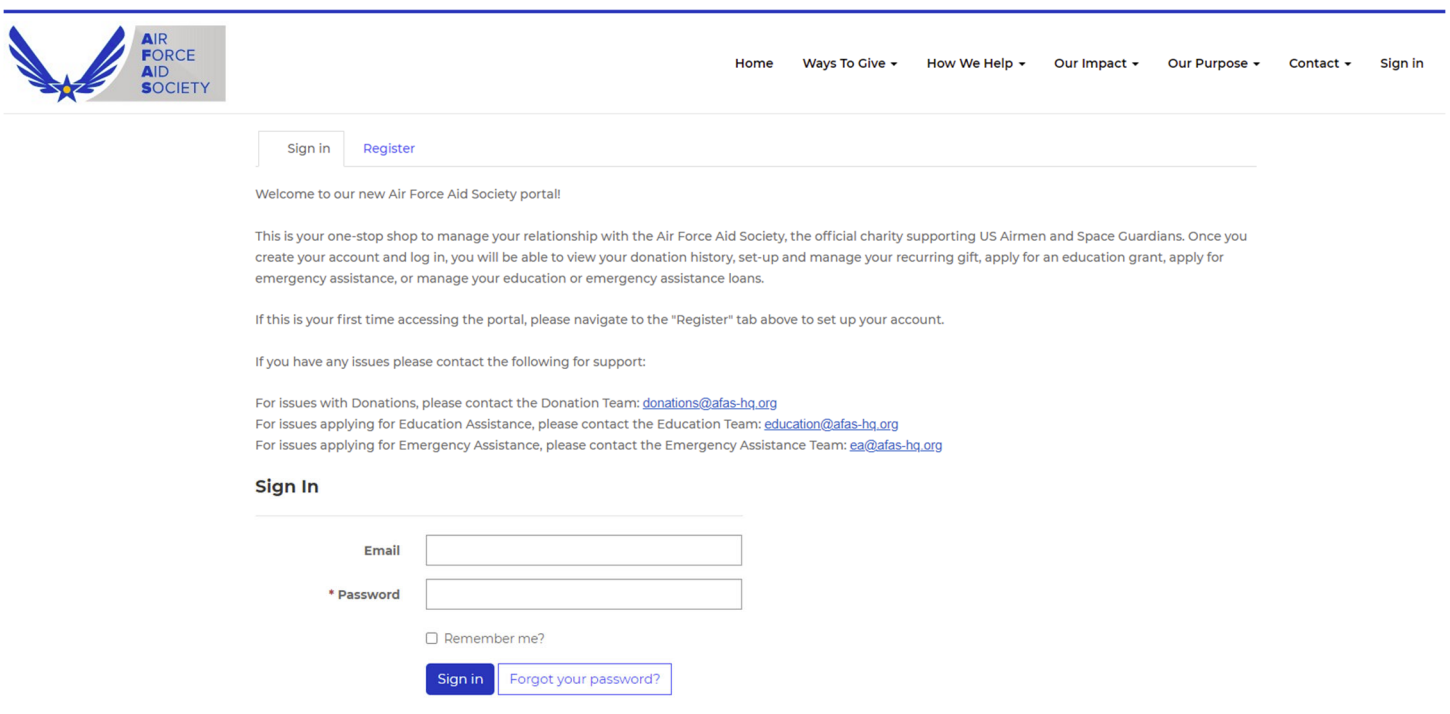

**NOTE: New users must REGISTER first and then SIGN IN to create an application**

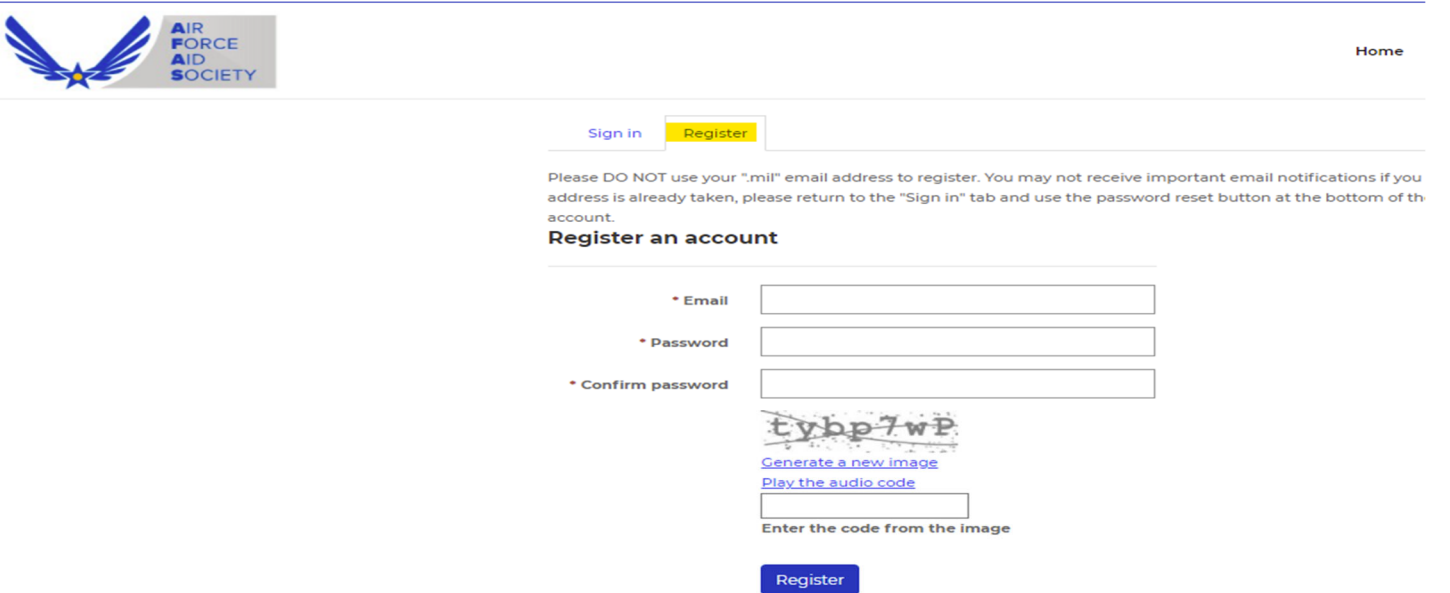

 Enter your **PERSONAL** email, create a password, confirm your password, and enter the code from the image on your screen and click Register.

(**DO NOT use your ".mil" email** as you may not receive important emails regarding your applications.)

- NOTE: If you receive a message indicating '**the username (your email) is already taken'**, it means you have already registered. Please click on the 'Sign In' tab on this screen and enter your email and password to continue to the application. If you do not remember your password, click on the 'Forgot your password?' button and follow the "Resetting Password' instructions below.
- Enter all the required information on the Profile screen and click Update
- Once registration is complete, you should be taken back to the Sign in / Register screen.
	- ‐ **Before signing in, please make sure your browser is still displaying the correct link:**

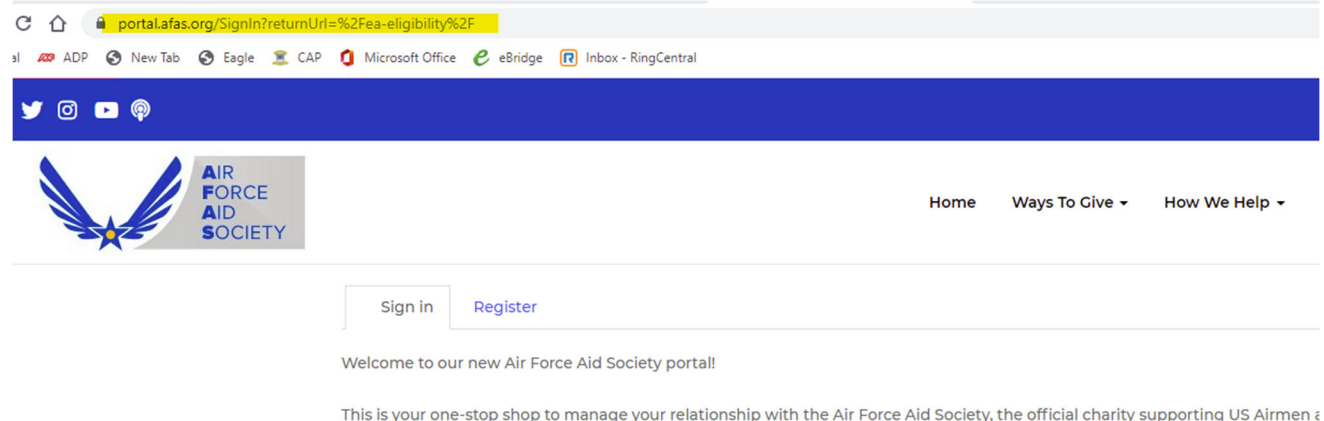

This is your one-stop shop to manage your relationship with the Air Force Aid Society, the official charity supporting US Airmen a create your account and log in, you will be able to view your donation history, set-up and manage your recurring gift, apply for ar emergency assistance, or manage your education or emergency assistance loans.

#### \*\*\* **ea‐eligibility%2F** must be at the end of the address

On the 'Sign in' tab, enter your email and password and click 'Sign In' to create an application.

The following screen should appear:

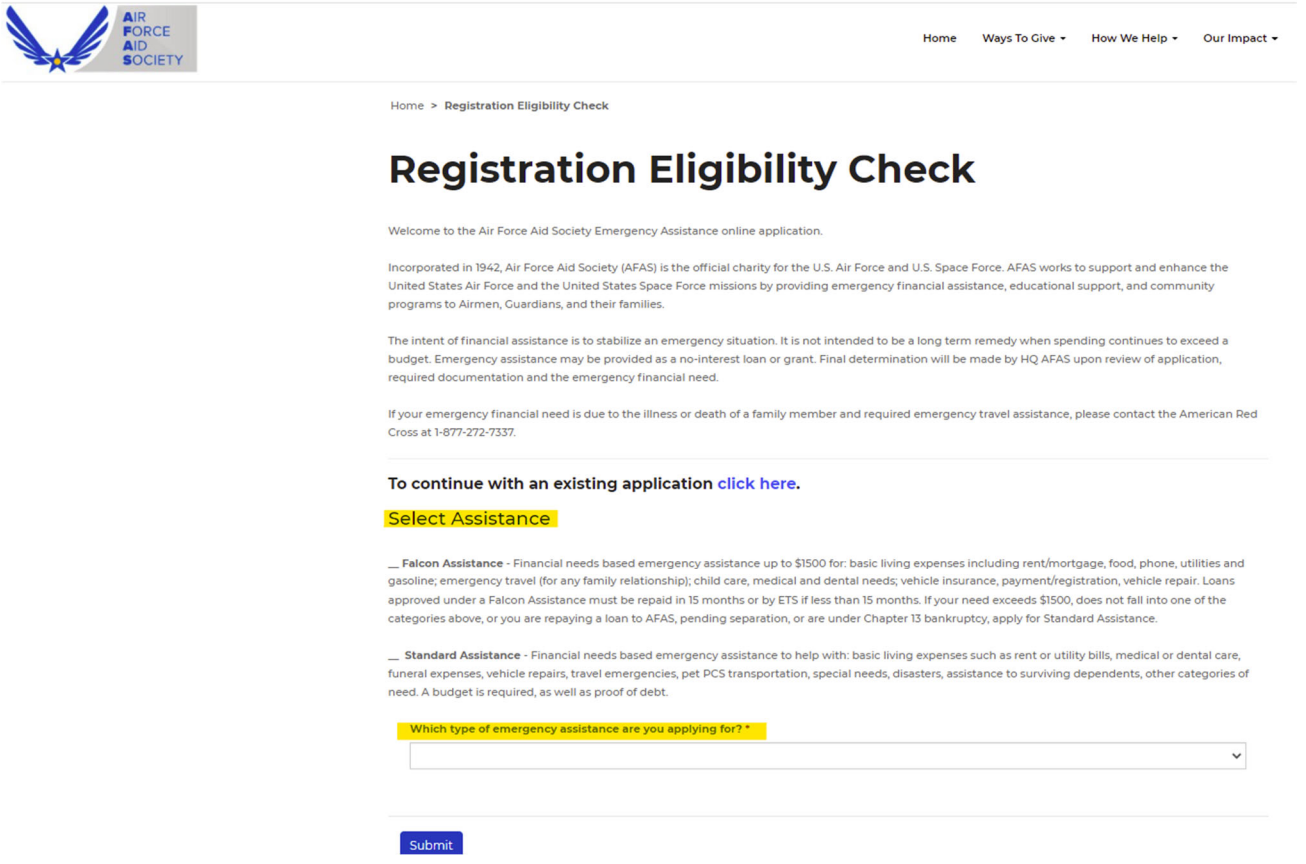

 Review the 2 types of assistance available (Falcon and Standard) and then click on the arrow in the box to select the assistance you wish to apply for.

#### **IMPORTANT**

 **If you registered using your .mil email address, please change it to your personal email address before starting your application. See 'CHANGING EMAIL/USERNAME' instructions below.**

## **RESETTING PASSWORD**

If you forgot your password, go to the 'Sign in' tab and click on 'Forgot your password?' on the bottom right.

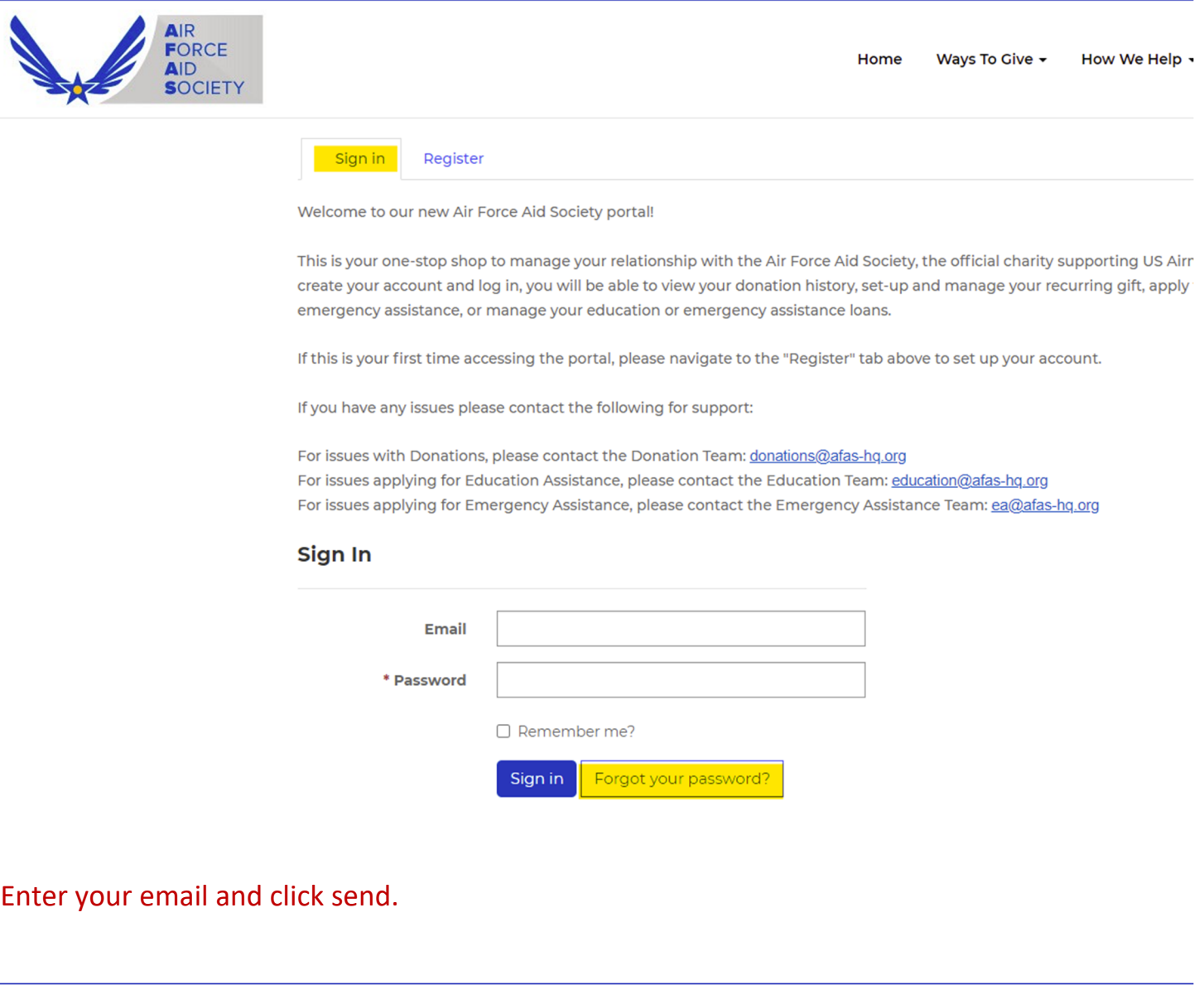

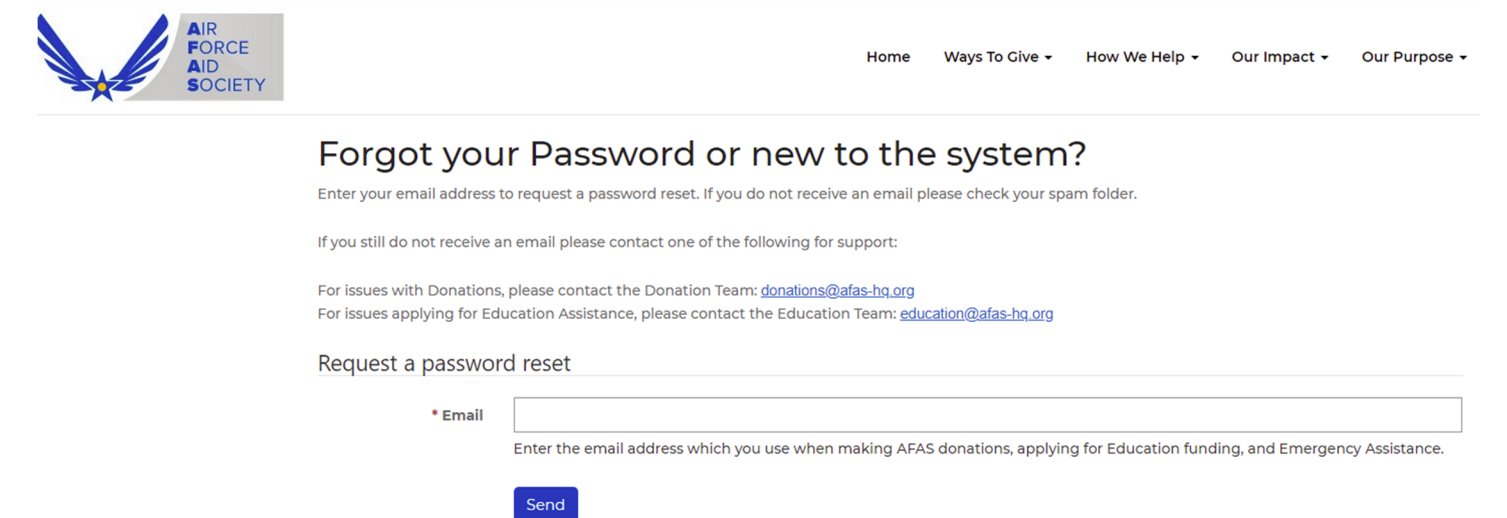

NOTE: It may take a few minutes to receive the following email to reset your password. (Check your spam folder if you do not see it in your inbox.)

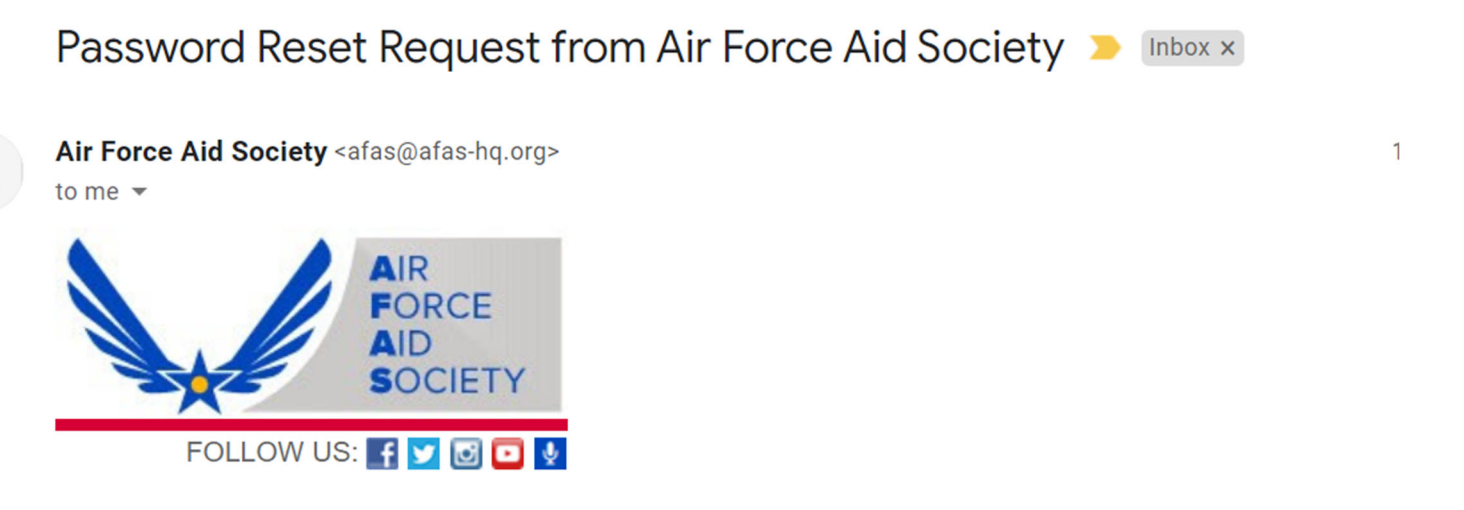

A password reset was requested for your account. Please click the following link to start the password reset process.

#### Click on link provided and enter new password, confirm new password, and click 'Reset'

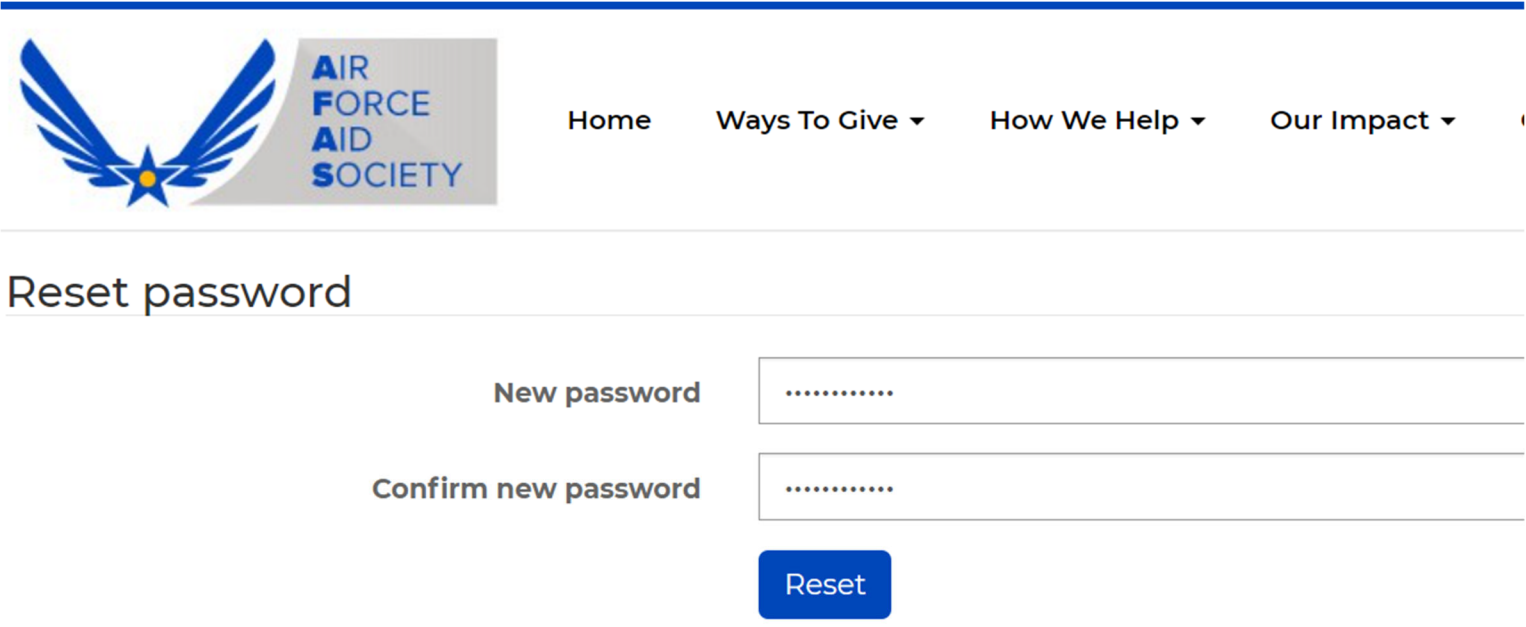

The following screen appears showing password has been reset.

**DO NOT** click on the blue 'Sign in' button. It does not take you to the correct screen.

To SIGN IN, close this browser and go to https://portal.afas.org/SignIn?returnUrl=%2Fea-eligibility%2F

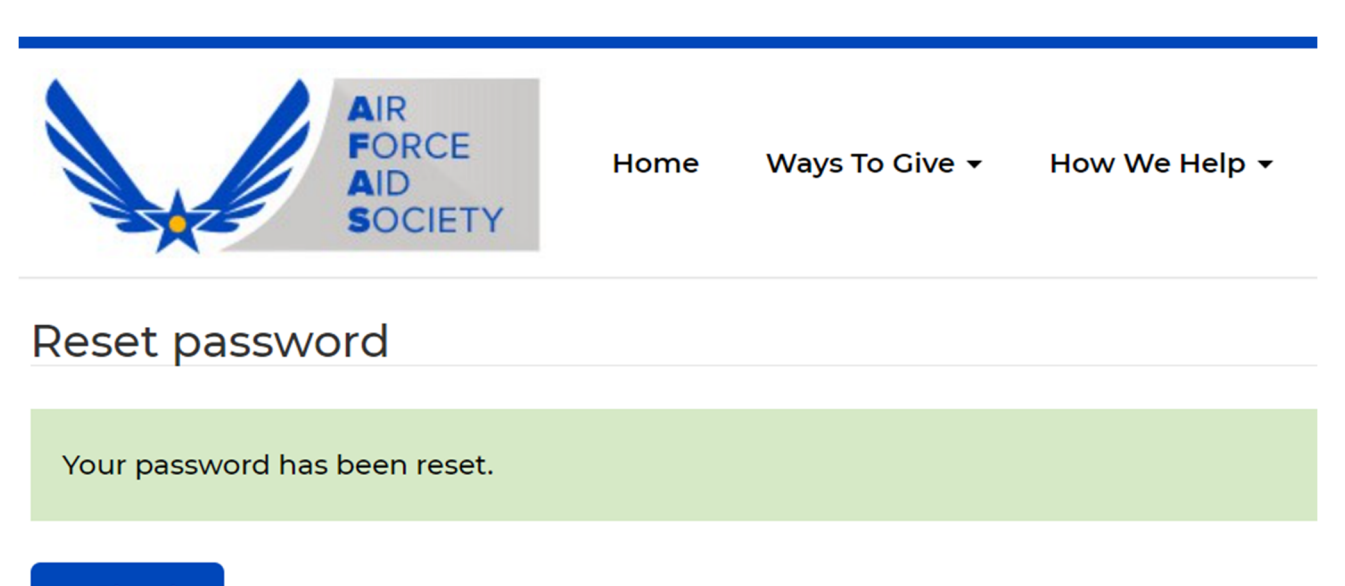

Sign in

## **CHANGING EMAIL/USERNAME**

- 1. Sign in to the AFAS portal
- 2. Click on your name in the top right corner and select 'Profile'

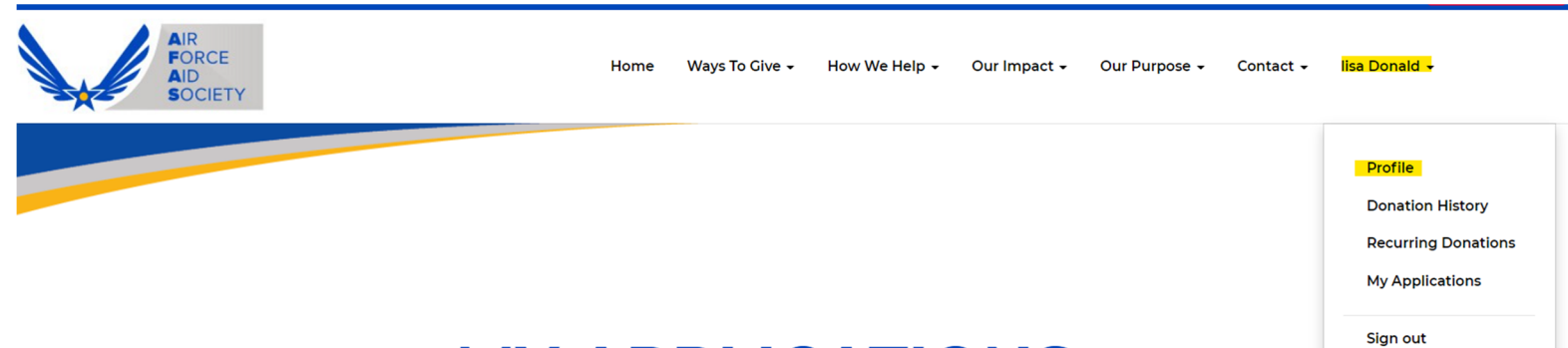

# **MY APPLICATIONS**

This page is the central location to monitor your applications with the Air Force Aid Society.

3. Enter your personal email in the 'E‐mail/Username' box. (You will use this email to log in to the portal in the future.)

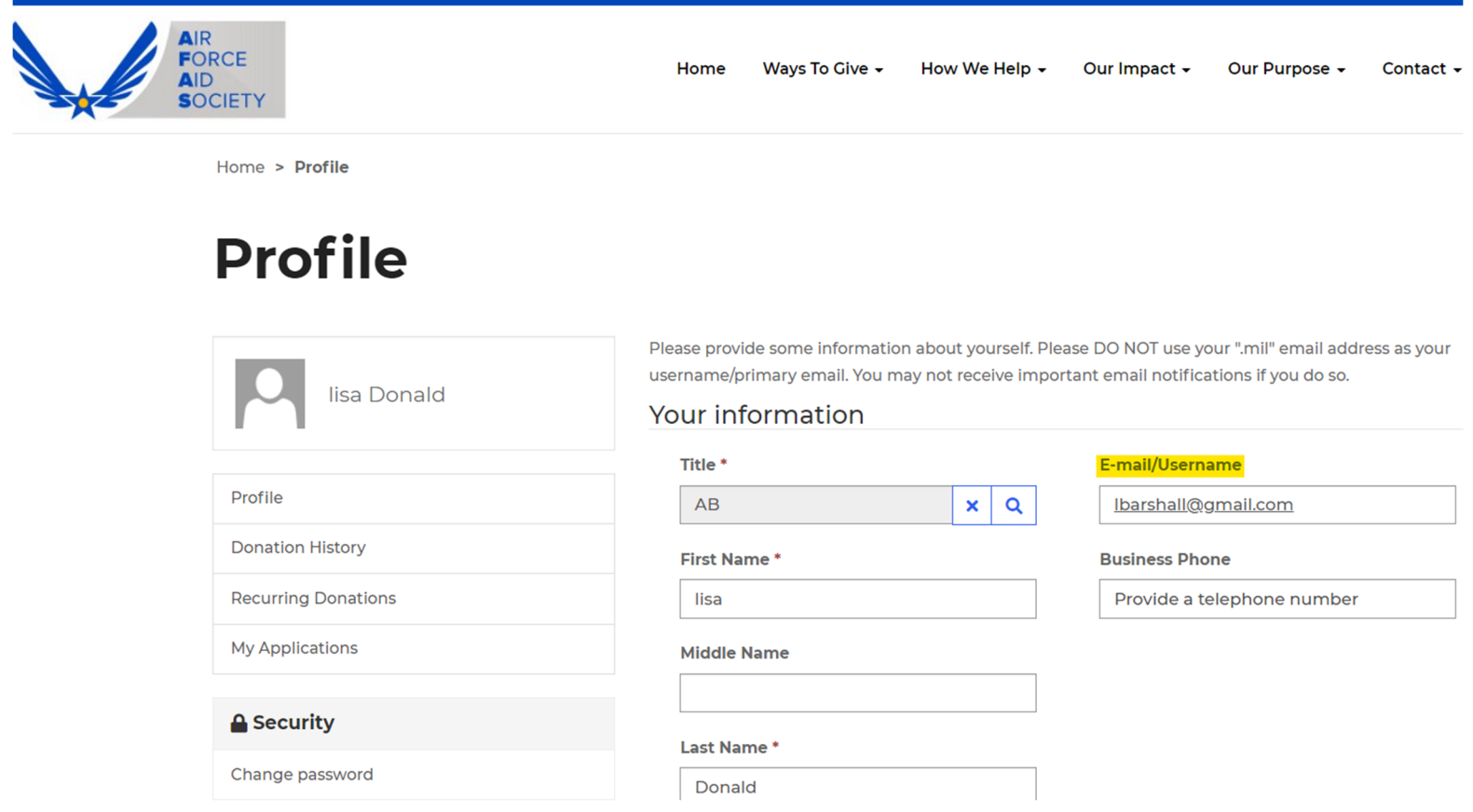

4. Scroll down to the bottom of the Profile screen and click 'Update"